## **YouTube動画の英語字幕の表⽰⽅法**

- 1. 動画右下にカーソルを移動し、 「字幕」ボタンをクリックします。 (最初は日本語の字幕が表示されます)
- 2. 「字幕」の隣にある 「設定」ボタンをクリックし、 「字幕(1) ⽇本語>」をクリックします。

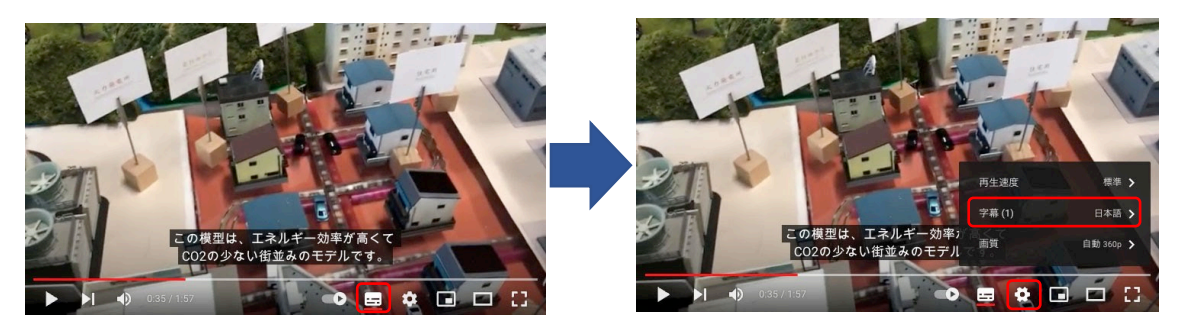

3. 「自動翻訳」→「英語」(または、翻訳したい言語)をクリックします。

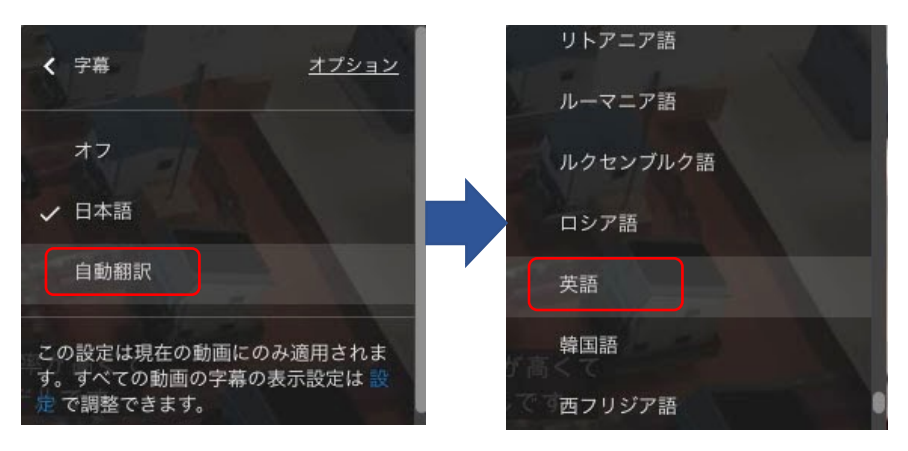

4. 日本語字幕から自動翻訳された英語(または、3.で選択した言語)が表示されます。 (機械翻訳のため、100%の精度は保証されません)

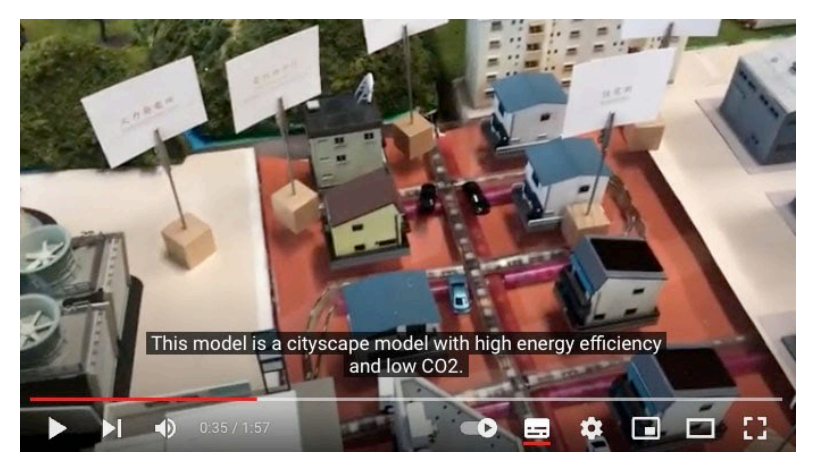